# Service Personnel Time Sheet Training

Mike DiPasquale Randolph County Schools Technology Integration Specialist

### Important Information

- Time sheets are to be completed daily, if you are changing locations
	- Example: On Monday you are at Elkins High School and on Tuesday you are going to Tygarts Valley. You will need to submit a timesheet upon leaving EHS on Monday and then submit another timesheet upon leaving TVMHS on Tuesday.
- If you know you are going to be at the same location all week then you can just submit on the last day you are at that location but it must be done at least once a week.
	- Example: You are at Elkins High for the month of October doing a long term sub job. You would submit every Friday in October.

- Step 1
	- Go to the Randolph County Schools Website
	- <http://boe.rand.k12.wv.us/>

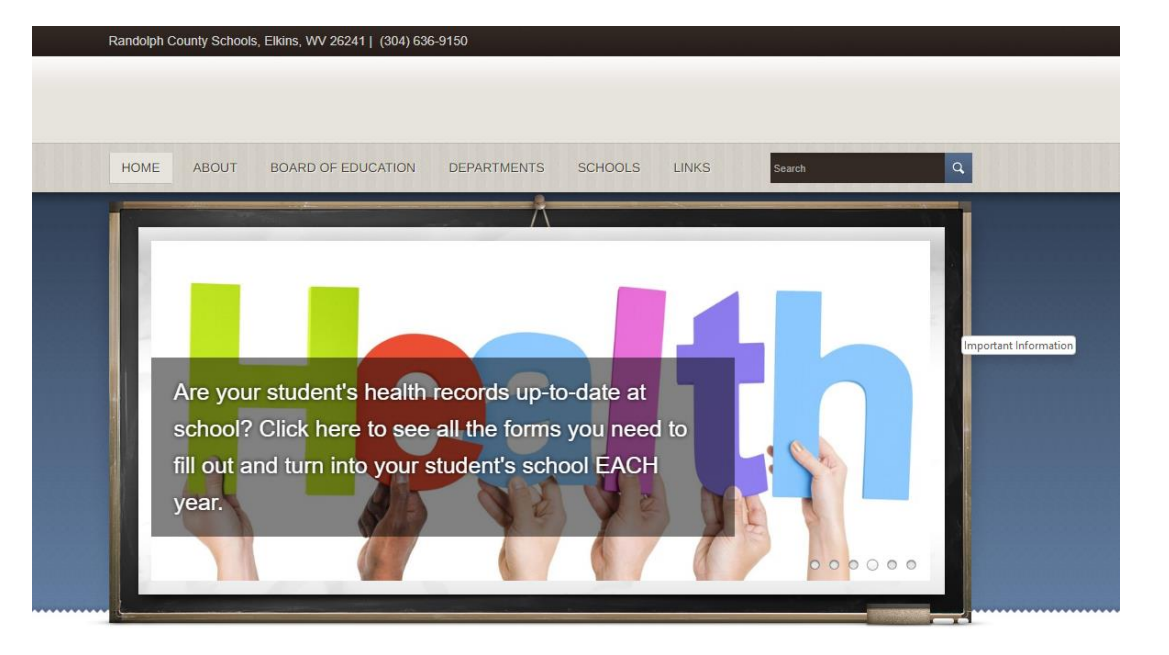

- Step 2
	- Rollover the "Departments" tab, DO NOT CLICK
	- Once the drop down menu appears then click "Finance"

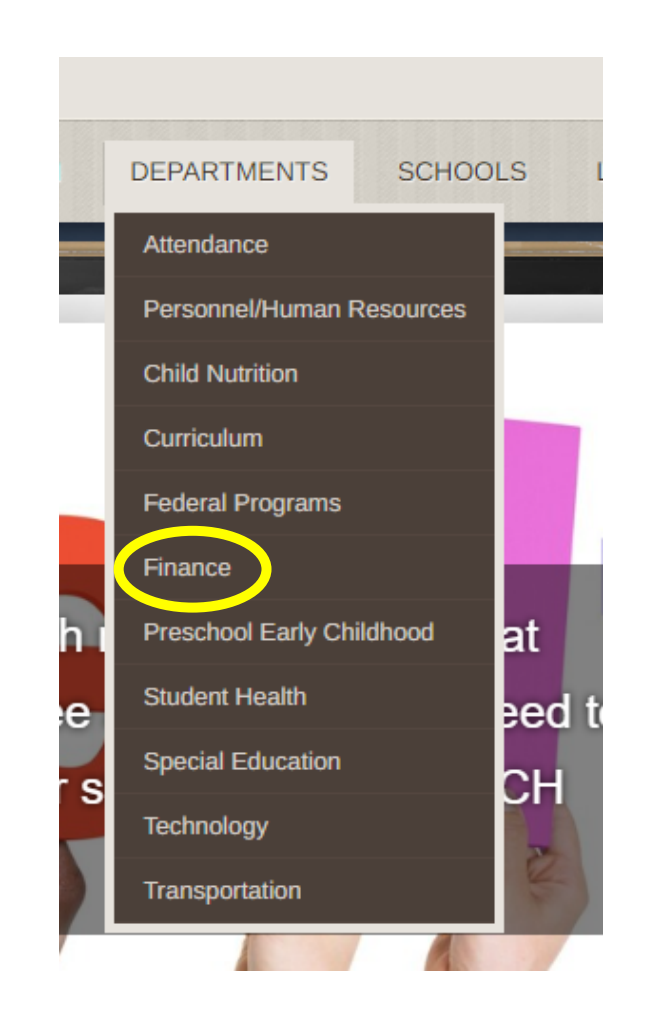

- Step 3
	- Scroll down the page and the click the button that says "Forms for Finance"

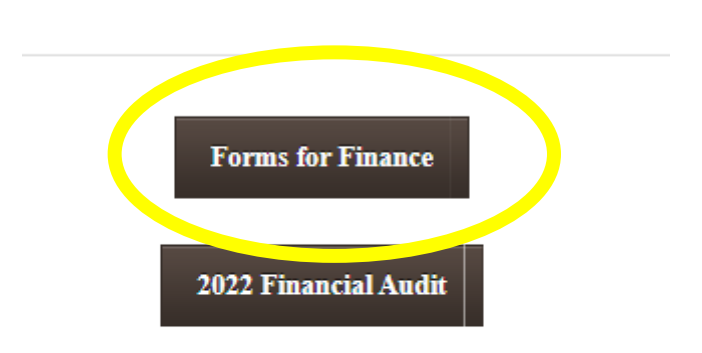

#### QUENTLY ASKED QUESTIOI

#### rt of the 2022-2023 school year? mile (as of January 2023). Reimbursement forms ar

- Step 4
	- Once you have clicked "Forms for Finance" you will then click the link that says "Click for link" under the Digital Worksheet for all Employees

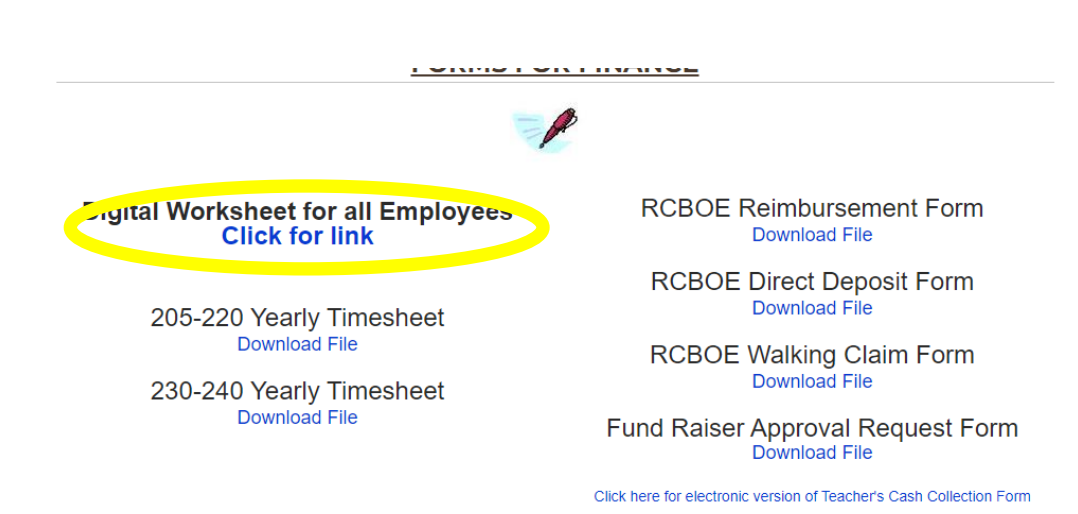

- Please enter in all information.
- Under Employee ID you must enter in the entire 9 digit employee number starting with 975
- See next slide for picture.

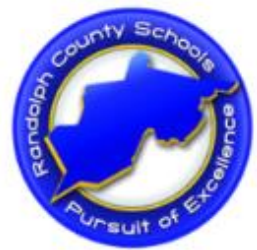

Randolph County Schools

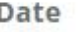

08/07/2023

#### **Employee Worksheet**

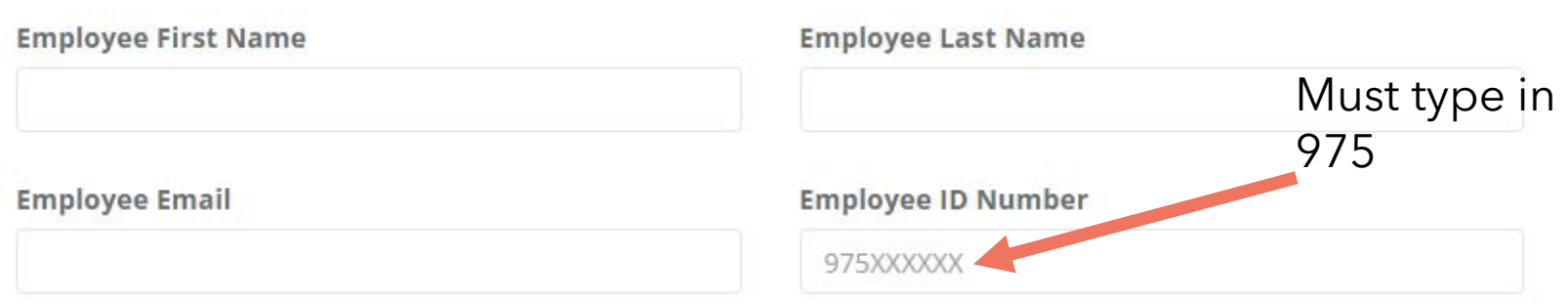

- Now select your week from the work week drop down menu. \*\*This will ONLY show the current week and the previous 4 weeks. You CANNOT submit weeks ahead of time
- Then select your location from the location drop down menu
- Use the down arrows for both to select.
- See next slide for pictures

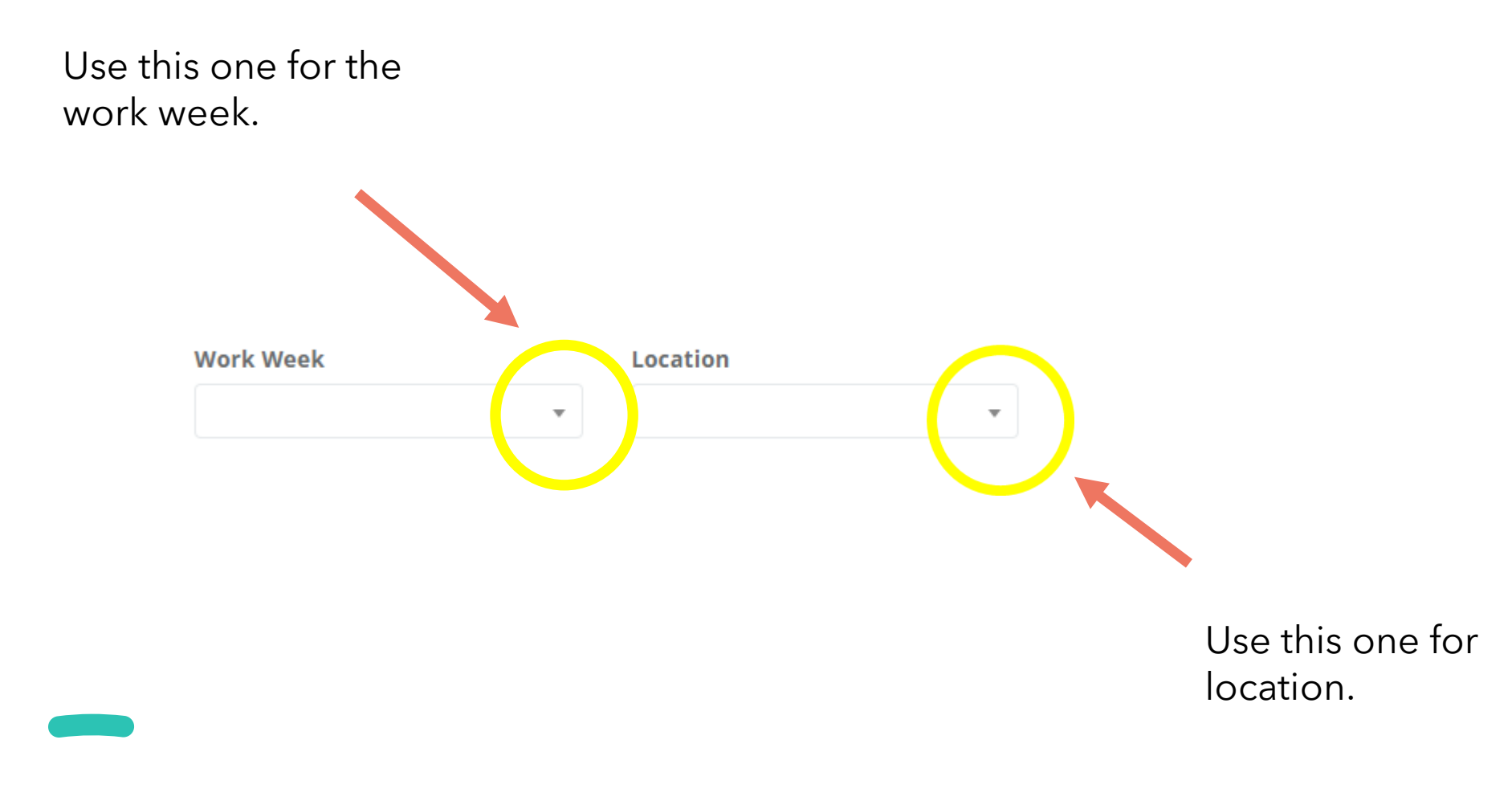

- Under Job Information, use the drop down menu to select the type of job you were doing.
- You will choose Substitute Employee

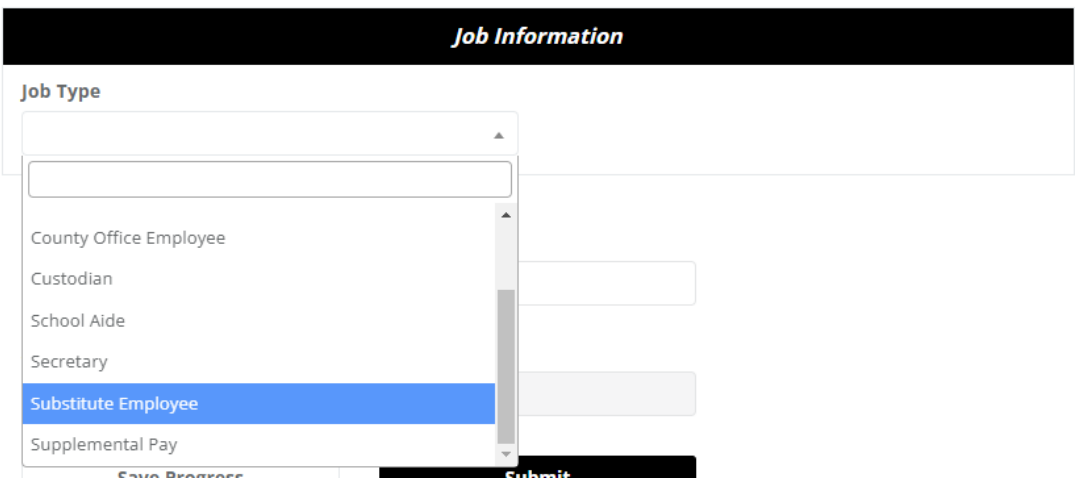

- Once you have clicked "Substitute Employee" You will have access to the Substitute Job Type drop down menu. Chose the correct job
	- Bus Aide
	- Bus Operator
	- Cook
	- Custodian
	- School Aide
	- Secretary

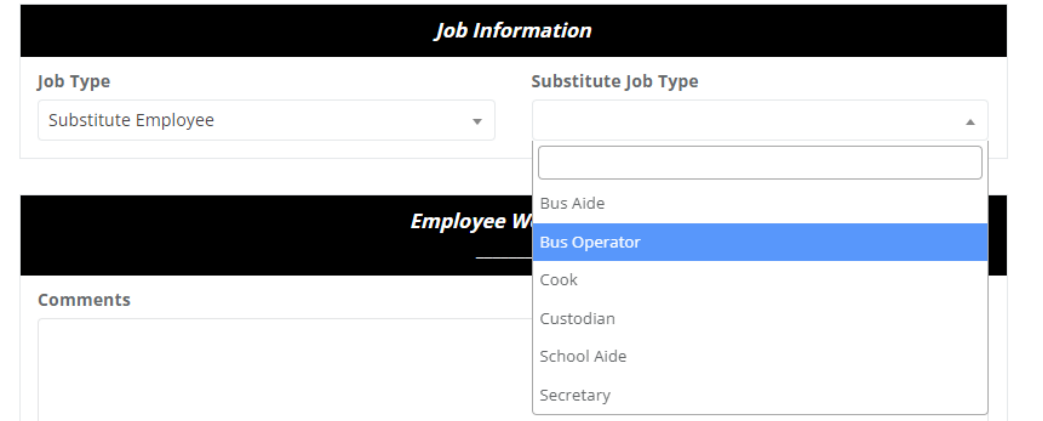

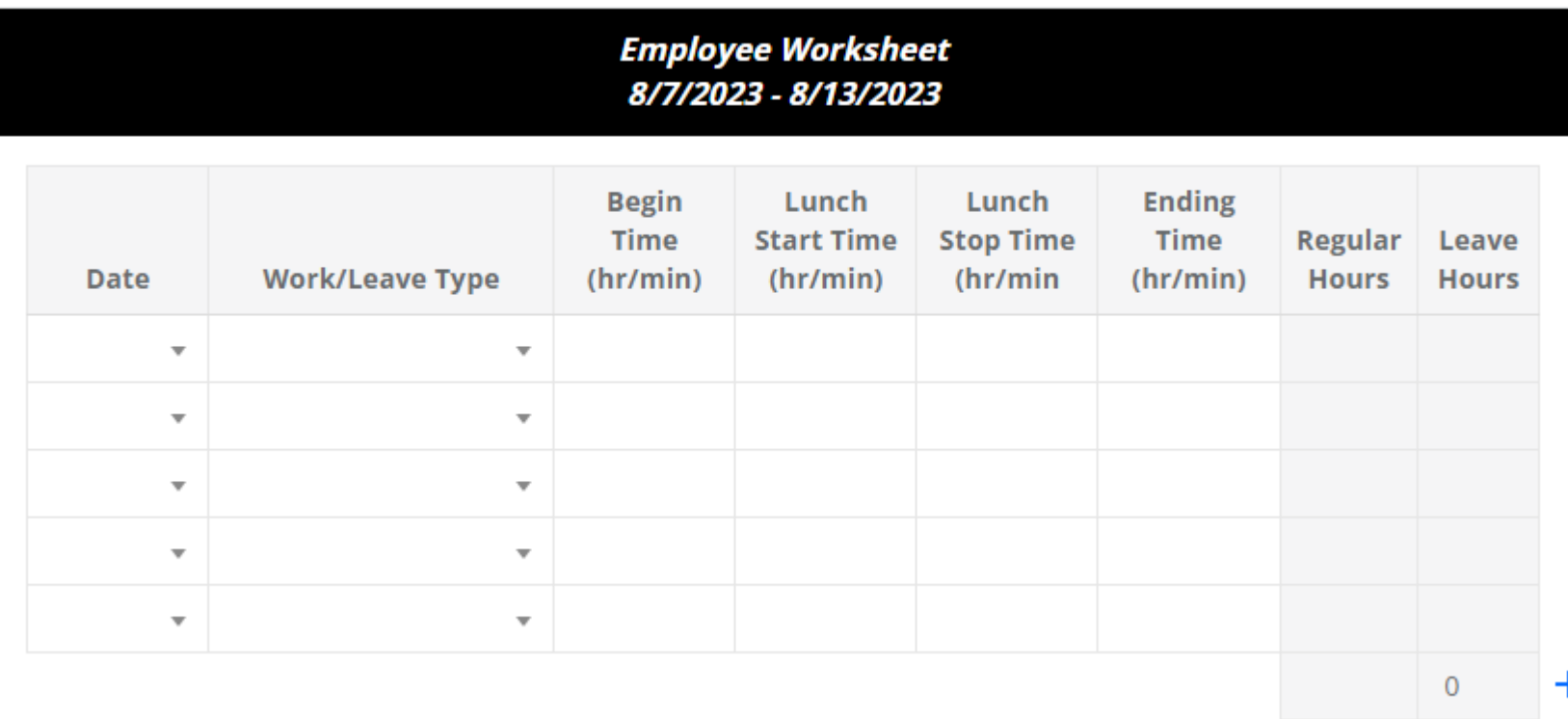

- If you have done everything correctly you will see the screen on the previous slide.
- From here you will use the drop down menu for each day you worked. Start on the first line and select your day under the Date Column.
- Then under the Work/Leave Type select your type of work which would be "Regular Work Hours"
- Then put the time in you worked. \*\*All substitutes with the exception of bus drivers need to leave a 30 minute lunch time in. Example on the next page if you worked 7-3.

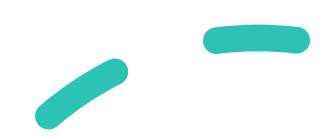

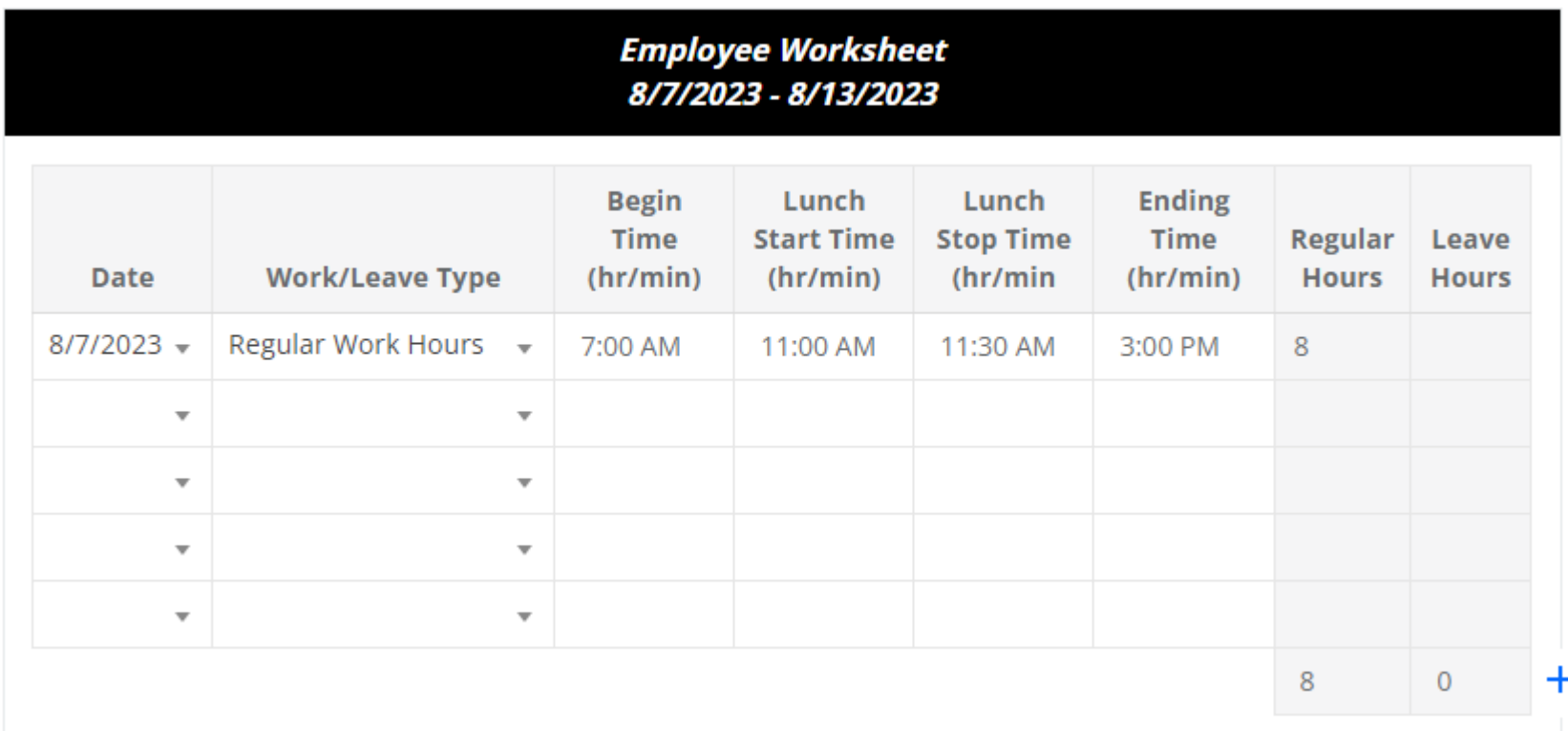

- Once you have done one day the rest of the days follow the EXACT same process.
- Once you have entered in the day or days you need to submit click in the Employee's Signature Box

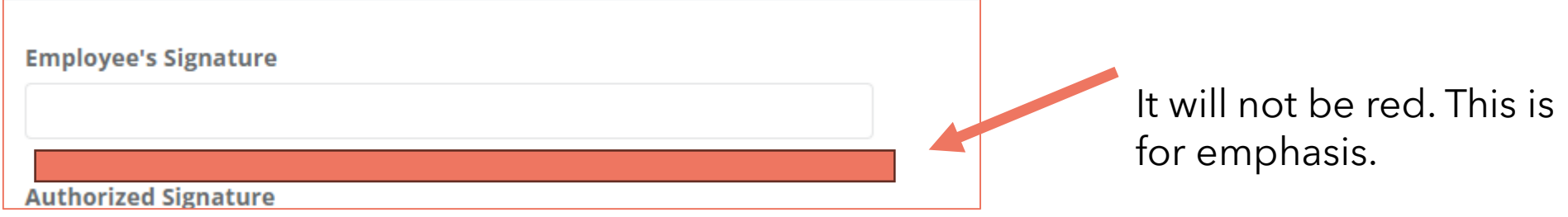

• Type your name and press Adopt and Sign. It will automatically send to the correct principal or supervisor.